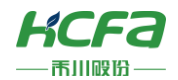

# HCQX-AD/DA04-D

产品使用说明 资料编码 ATC/IQA2210

1 前言

感谢您购买并使用禾川科技股份有限公司自主研发、生产的 Q 系列模拟量远程扩展模块。

本说明书会对表格中的模块进行简要说明:

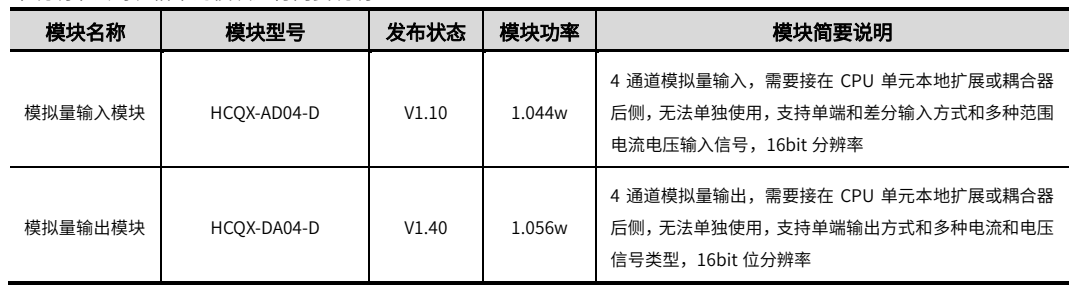

※注:用户按照功率进行模块选型时保留部分功率以避免信号传输过程中产生的损耗。

### **读者对象**

禾川 Q 系列模拟量扩展模块的用户,可以参考本手册进行配线、安装、诊断和后期维护等工作,需要用户具备一定的电气 和自动化基础。

本说明书记载了使用禾川 Q 系列模拟量扩展模块所必须的信息,请在使用前仔细阅读本手册,同时在充分注意安全的前提 下正确操作。

# 1.1 安全指南

## 1.1.1 安全图标

#### 在使用本产品时,请遵循以下安全准则,严格按照指示操作。

用户可以在例如:导轨安装、接线、通讯等等章节查看更为详细具体的安全准则。 在本说明书中,以下安全准则请务必遵守。

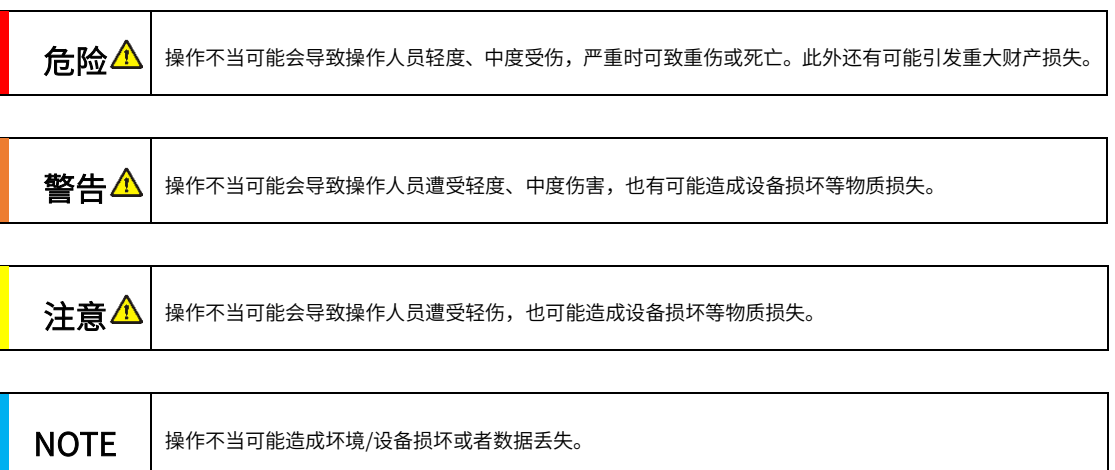

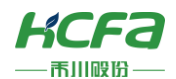

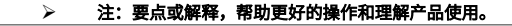

# 1.1.2 安全规则

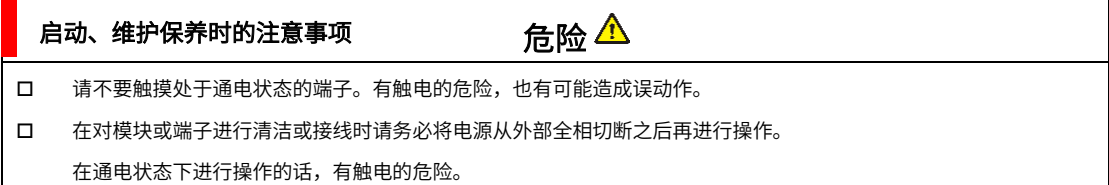

 对于运行中的程序变更、强制输出、RUN、STOP 等操作请在熟悉本手册并确认十分安全之后进行操作,操作错误有 可能成为机械损坏及事故的原因。

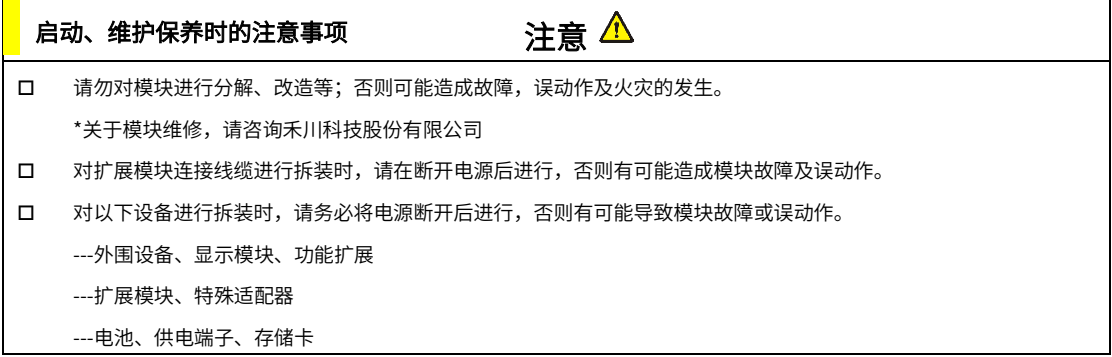

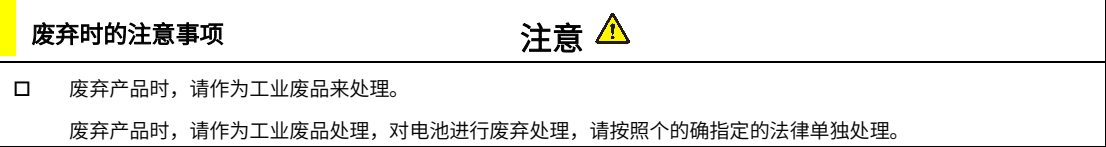

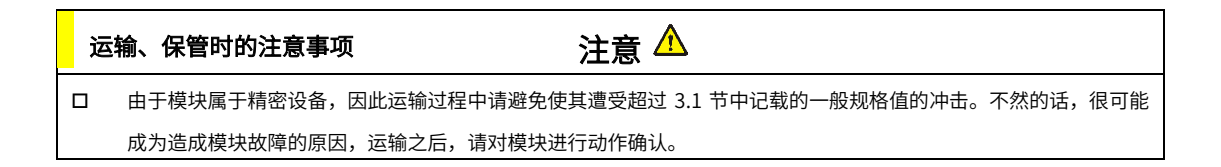

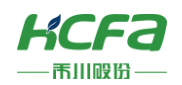

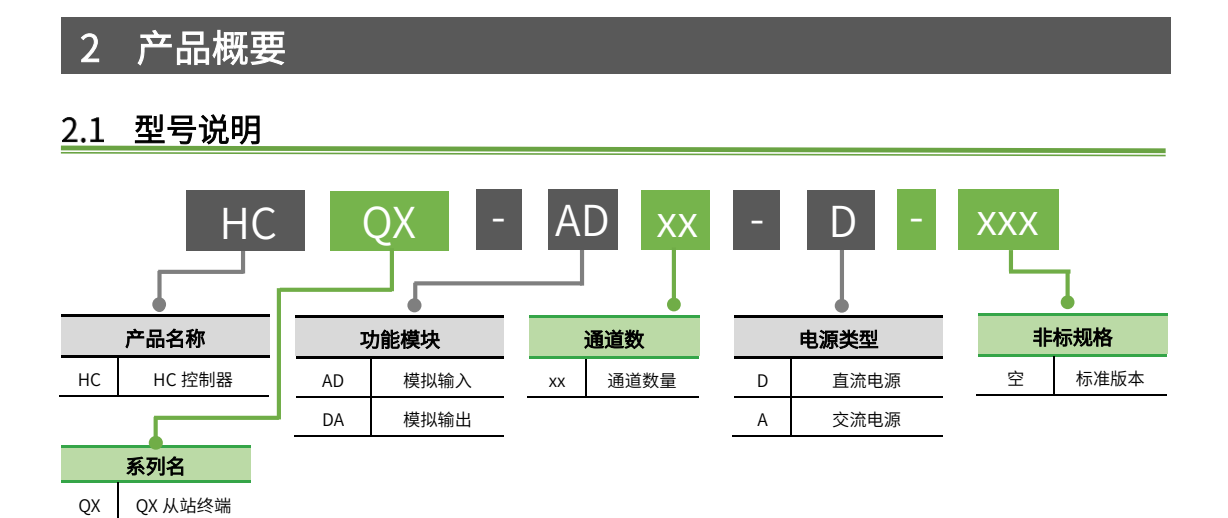

.<br>Pr −<br>ජීඉි −<br>ජීමි Jq .<br>ජීඉි .<br>Pr .<br>ජීඉි .<br>fr

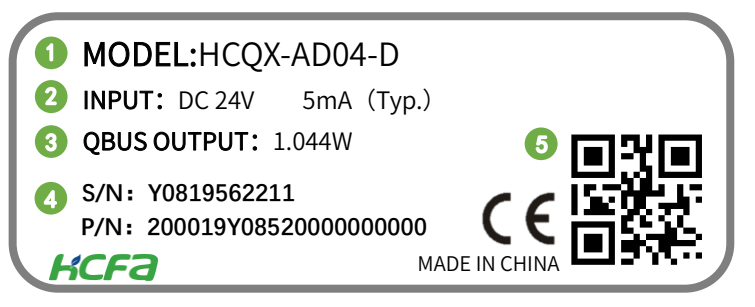

图 1 型号与标签说明

- ① 模块型号
- ② 模块正常工作电压及单通道正常工作输入/输出电流
- ③ 模块输出功率
- ④ 条形码及 S/N P/N 为内部序列号
- ⑤ 二维码为内部生产序列号

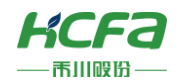

# 2.2 模块各部分说明

# 2.2.1 HCQX-AD04-D 模拟量输入模块

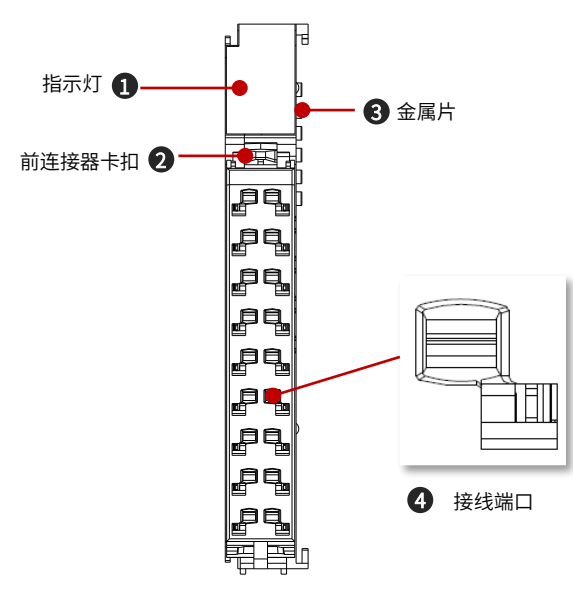

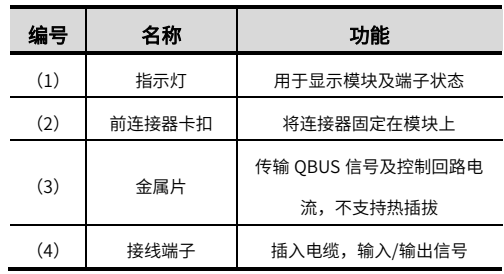

图 2 HCQX-AD04-D 接口示意图

#### HCQX-AD04-D 端子排列说明

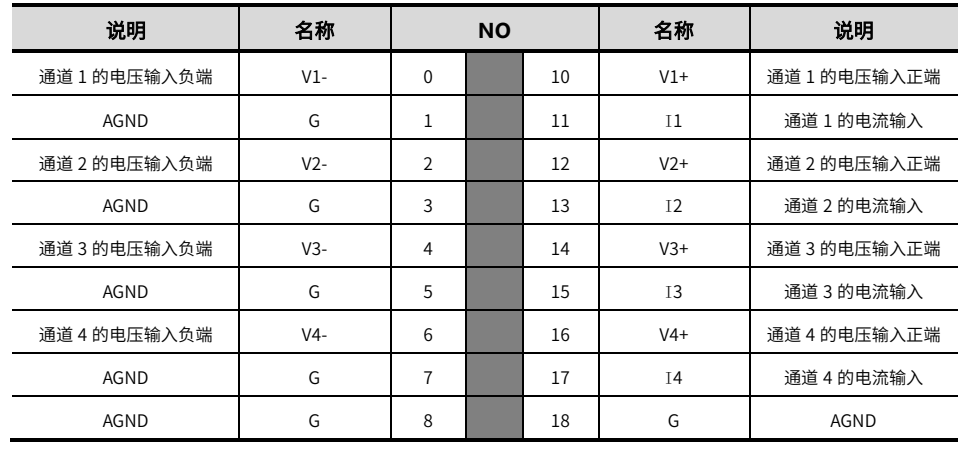

注:1. G 为模拟地,需进行接地(1、3、5、7、8、18 端口内部短接)。

2. 电流输入时,无需短接 V+和 I,仅需接 I 和 G。

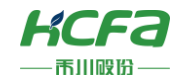

#### HCQX-AD04-D 指示灯排列说明

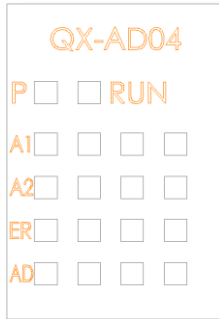

#### 表 1 HCQX-AD04-D 灯板说明表

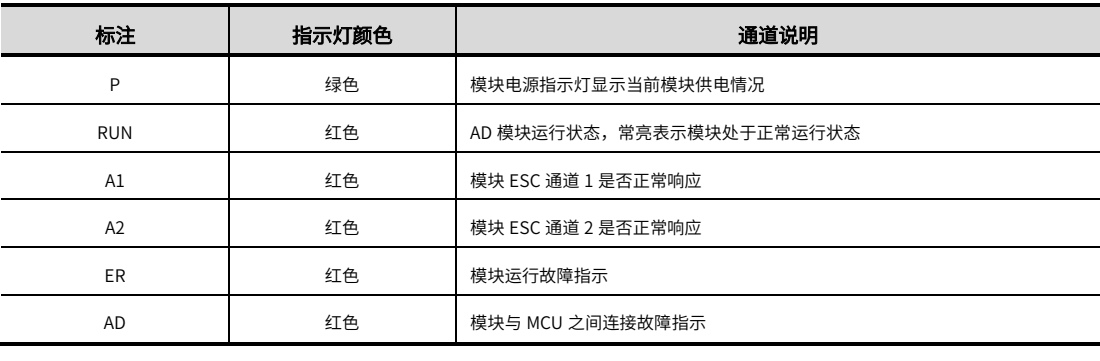

#### 注:指示灯说明中的 ESC 通道正常响应不对应模块的具体通道。

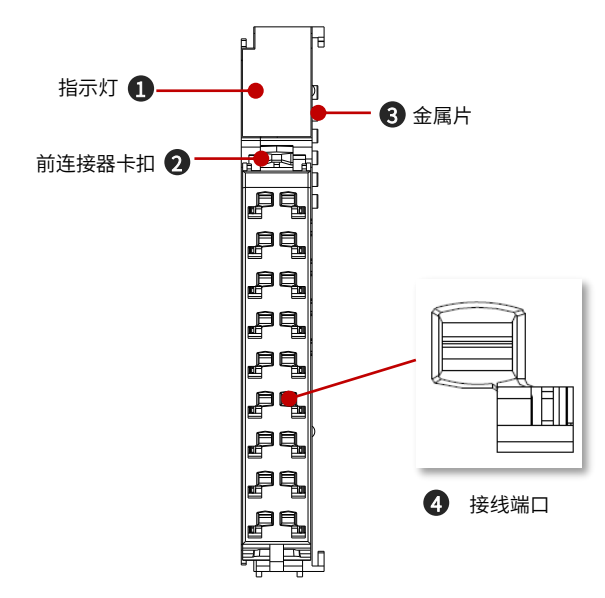

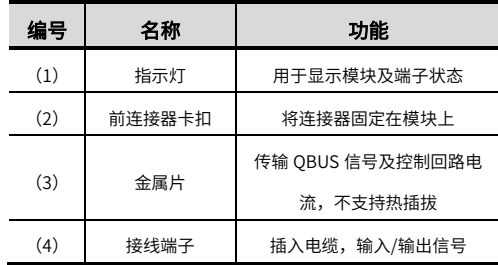

# 2.2.2 HCQX-DA04-D 模拟量输出模块

图 3 HCQX-DA04-D 接口示意图

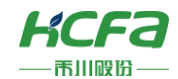

### ■ HCQX-DA04-D 端子排列说明

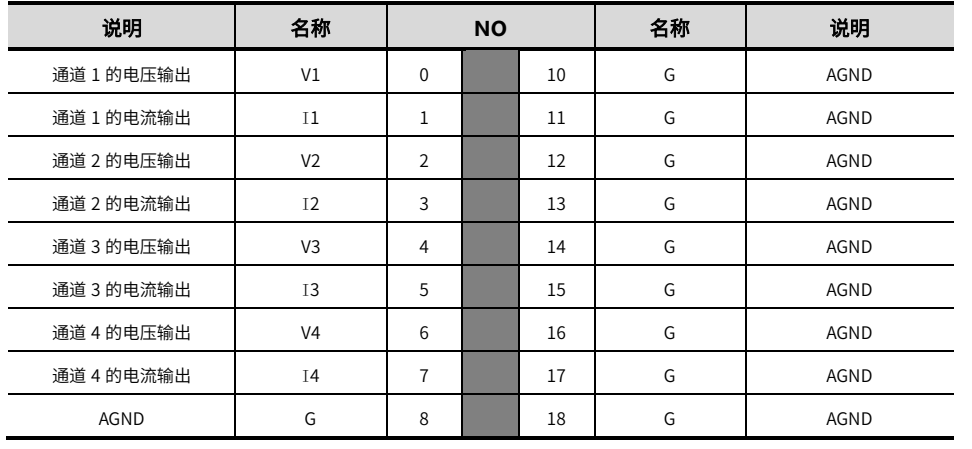

#### 注:1. G 为模拟地,需进行接地(8、10、11、12、13、14、15、16、17、18 端口内部短接)。

### ■ HCQX-DA04-D 指示灯排列说明

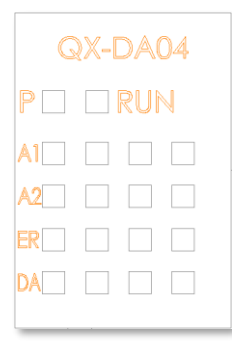

#### 表 2 HCQX-DA04-D 灯板说明表

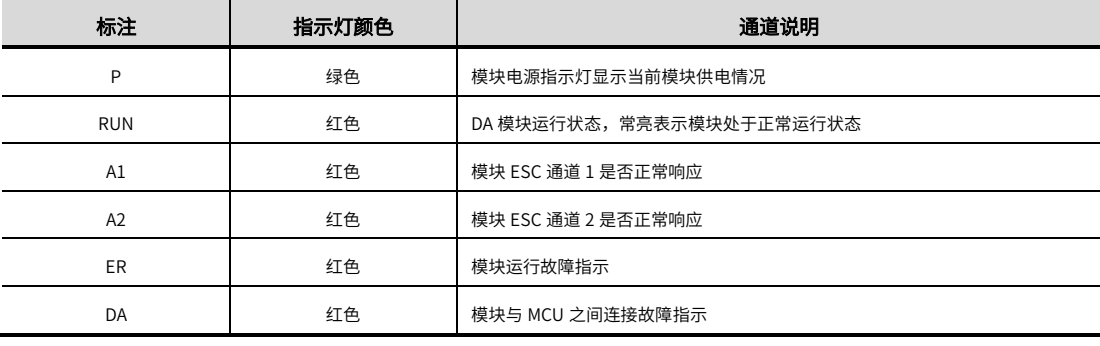

注:指示灯说明中的 ESC 通道正常响应不对应模块的具体通道。

<span id="page-6-0"></span>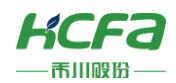

# 2.2.3 模拟量模块左视图

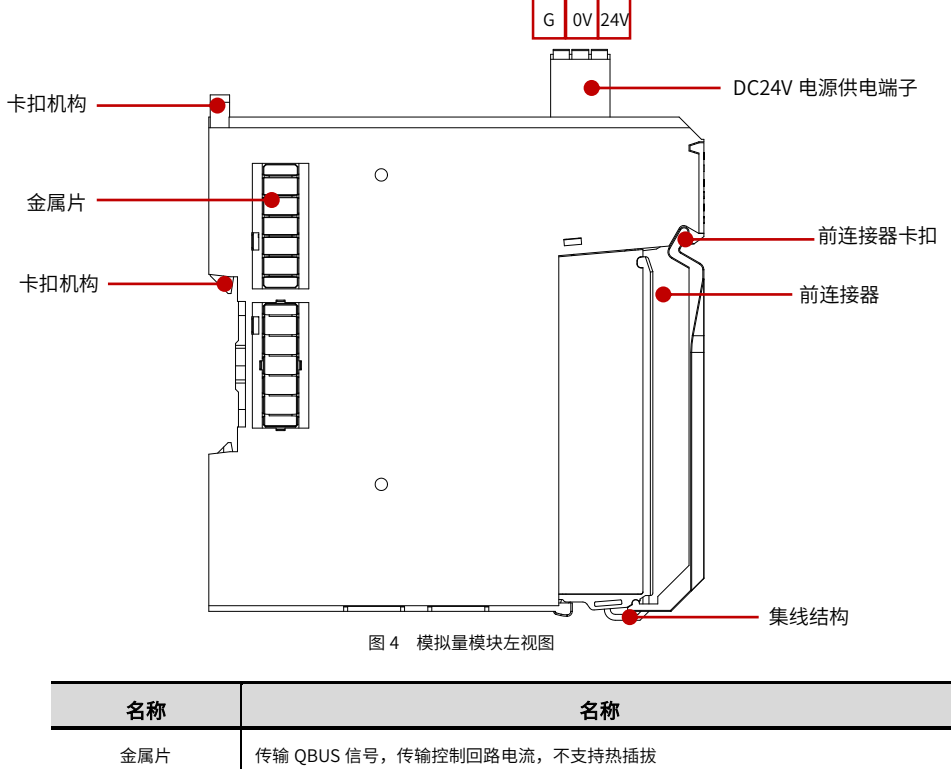

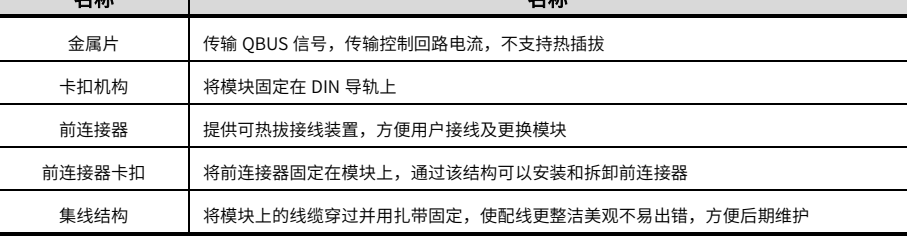

# 2.3 产品尺寸

产品尺寸

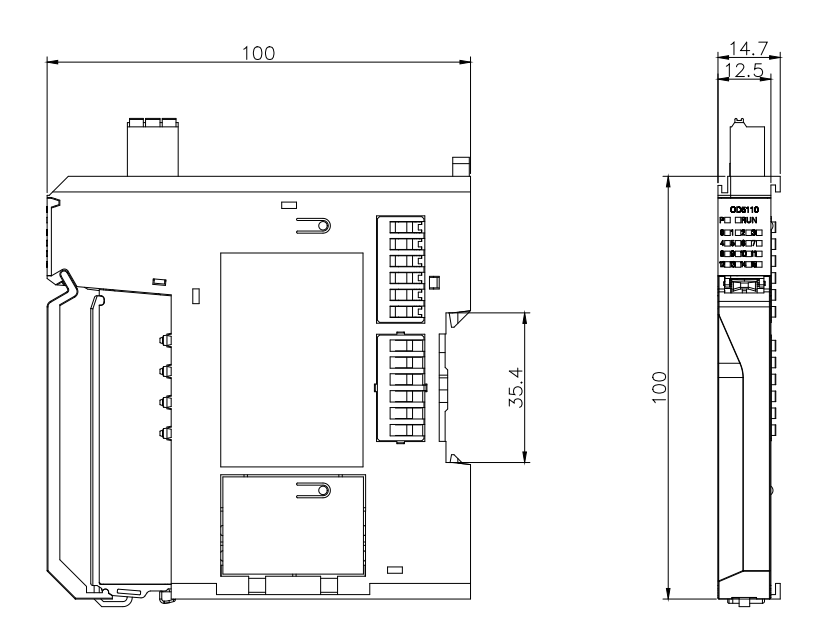

图 5 HCQX-AD/DA04-D 扩展模块安装尺寸 (单位:mm)

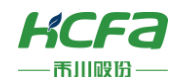

# 3 规格参数

# 模拟量输入模块规格(HCQX-AD04-D)

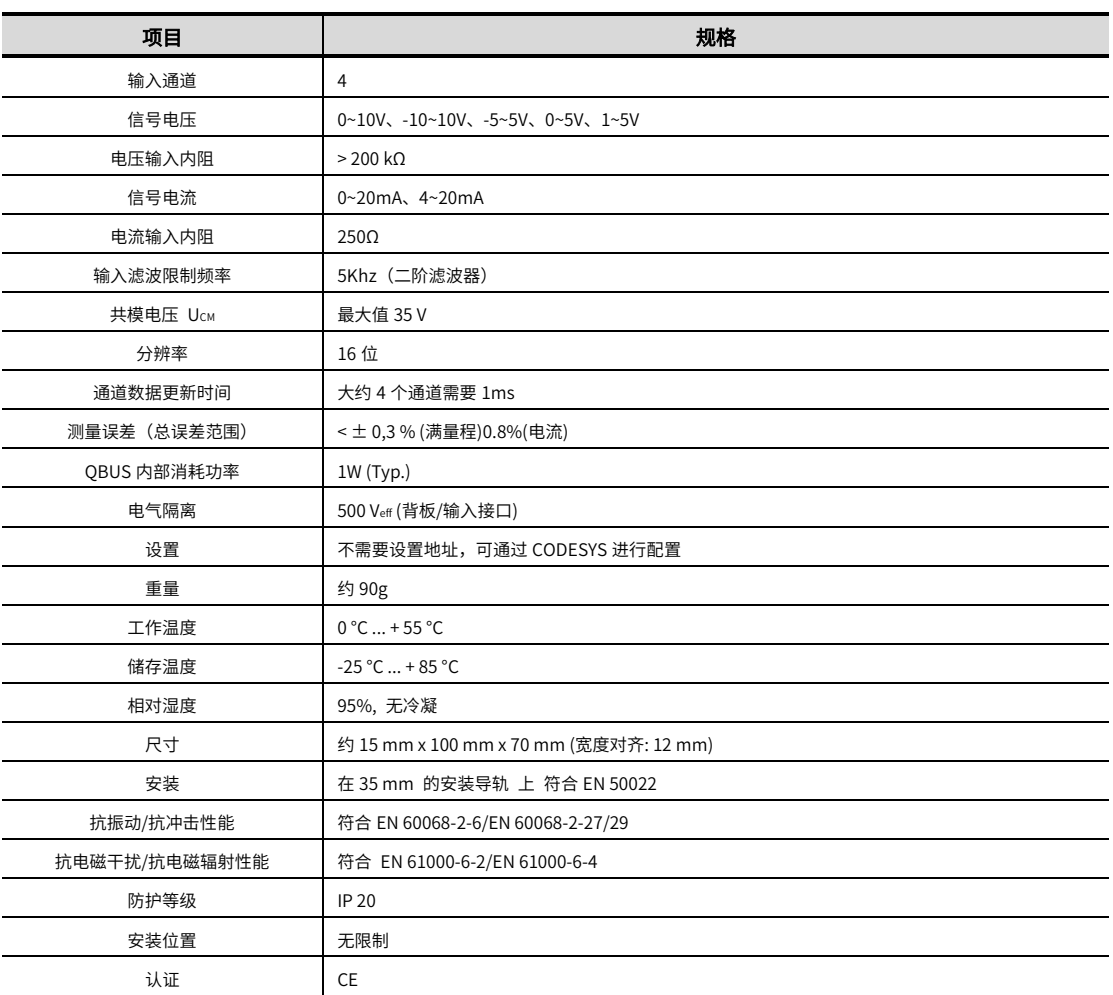

# 模拟量输出模块规格(HCQX-DA04-D)

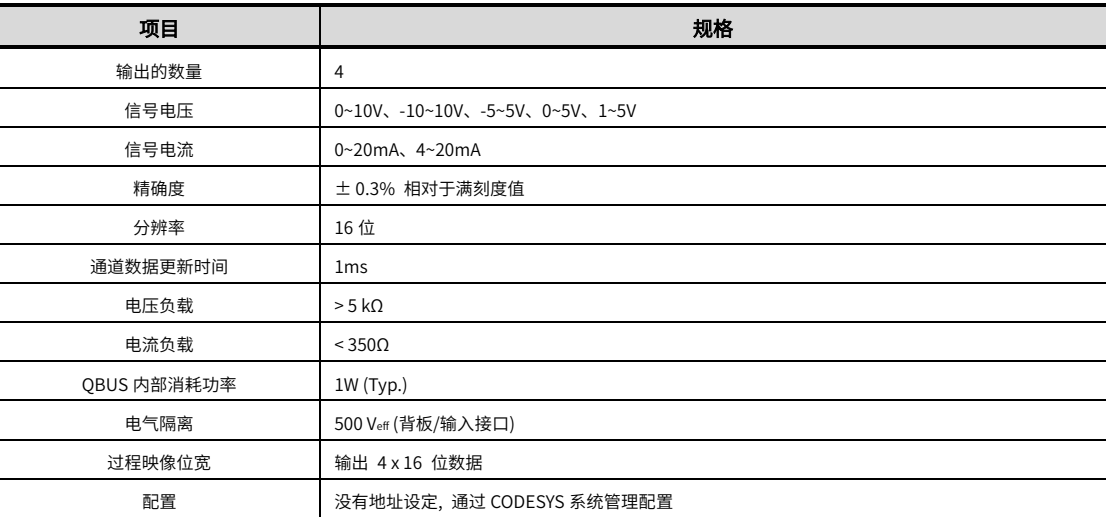

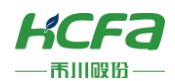

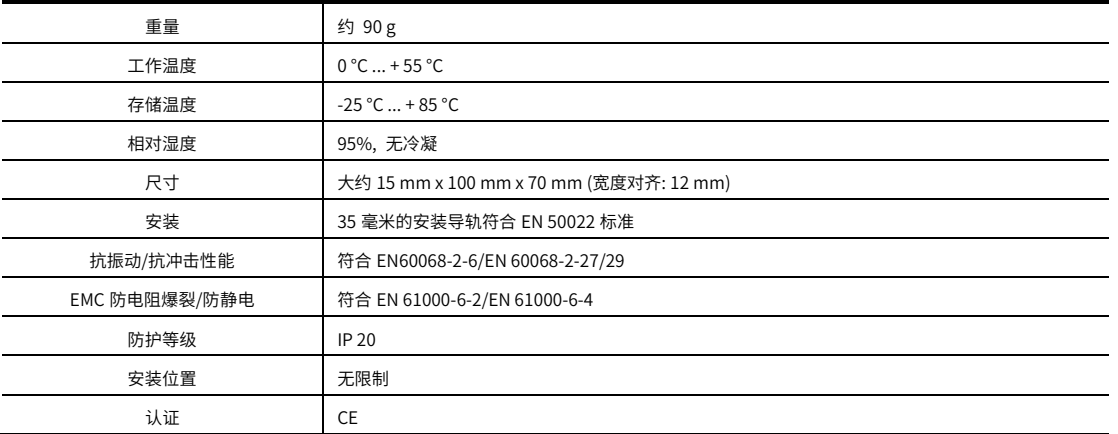

# 4 安装说明

# 4.1 安装说明

# 4.1.1 控柜安装

在进行设备控制柜内安装时,请注意以下几点事项:

(1)请保证安装方向与墙壁垂直,使用自然对流或风扇对设备进行冷却,通过卡扣机构,将模块牢固地安装在 35MM 国际导 轨上。

(2)设备或模块的上下侧与内墙必须间隔 50mm 以上,以便设备或模块的通风及更换;设备或模块的左右侧与内墙必须间 隔 20mm 以上。

(3)并排安装时,设备间建议间隔 40mm 以上距离(假若安装空间受限,可选择不留间距)。

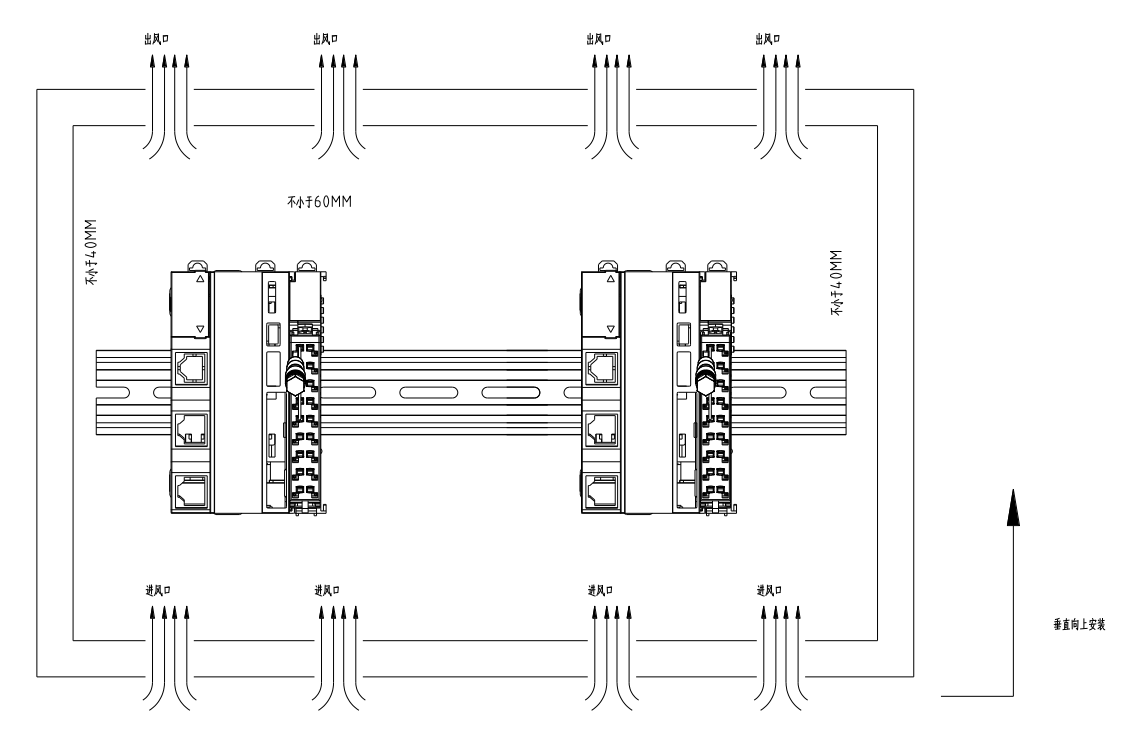

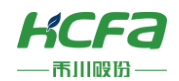

# 整机拆装

## ■ 模块安装

将扩展模块侧面滑槽对准 Q 系列控制器滑槽,再按如图所示放下,轻轻按下扩展模块。

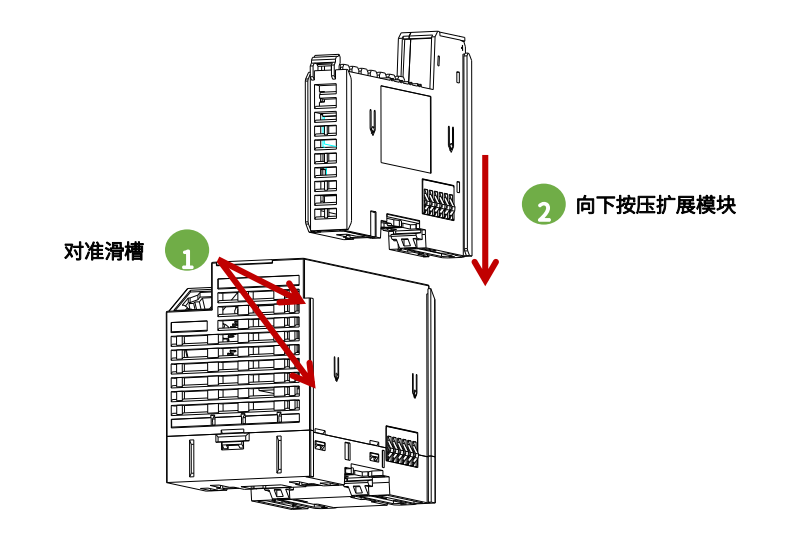

安装完成后如下图所示:

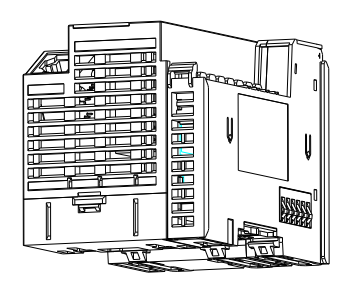

#### ■ 整机拆卸

需要拆卸时,用手按压住左侧 Q 系列控制器,由下往上(图中所示方向)使劲,将模块垂直向上拔出。

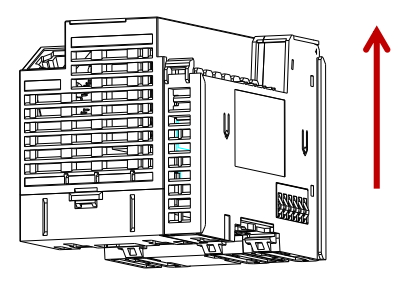

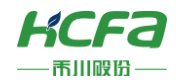

# 导轨安装

## ■ 导轨安装

 $\overline{\phantom{a}1}$  将扩展模块底部导轨槽部分对准 35MM 国际导轨,使卡扣上部挂在国际导轨上,然后用力按压扩展模块底部,当能明显听 到"咔哒"声,表明卡扣底部已经与国际导轨扣合,此时扩展模块安装完成(安装前应保证卡扣处于收缩状态,否则可能导致安 装故障)。

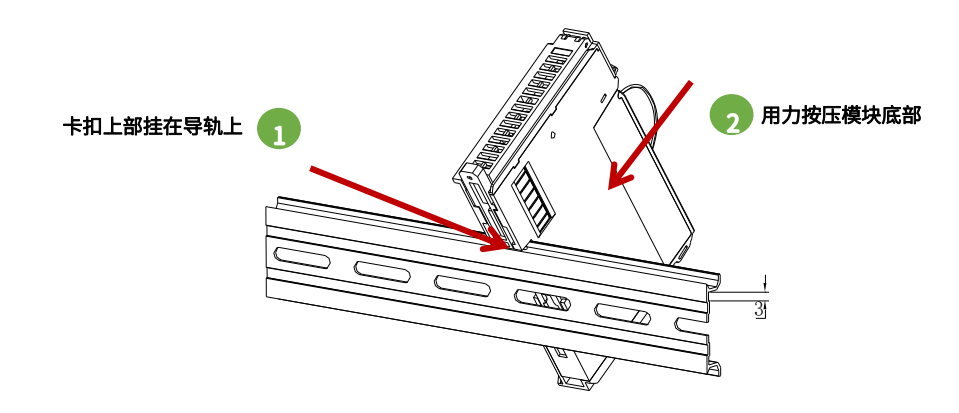

安装完成后如下图所示:

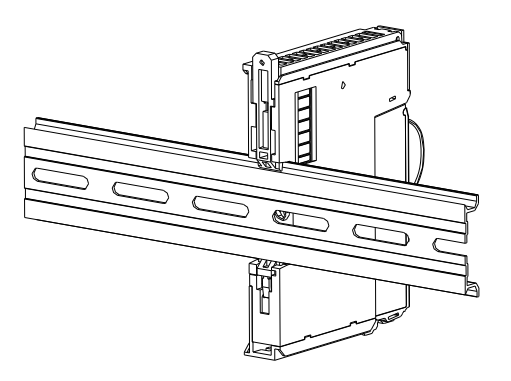

### ■ 导轨拆卸

需要拆卸时,将卡扣向上拉动 5.8MM 左右距离(向上拉动时,能够明显感受到"咔哒"声,代表以完成卡扣的拉动),此时 已经可以直接取下机器,完成机器的拆卸(拉动双向联动卡扣时可以使用辅助工具,例如:螺丝刀等)。

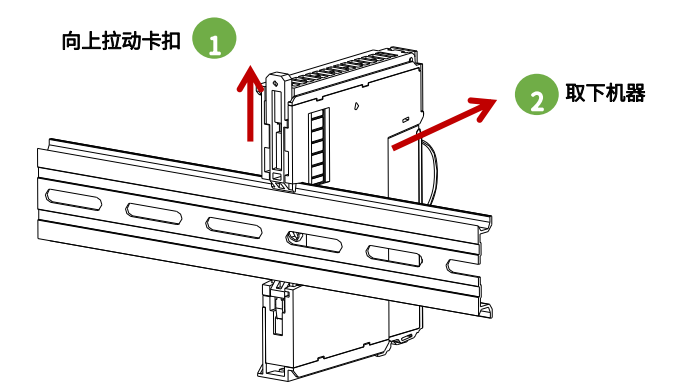

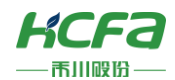

# 连接器拆装

### 连接器安装

将连接器底部对准扩展模块底部卡槽,对准并插入后,端子上方按照下图所示方向下压,当听到清脆的"咔哒"声即完成了 连接器的组装。

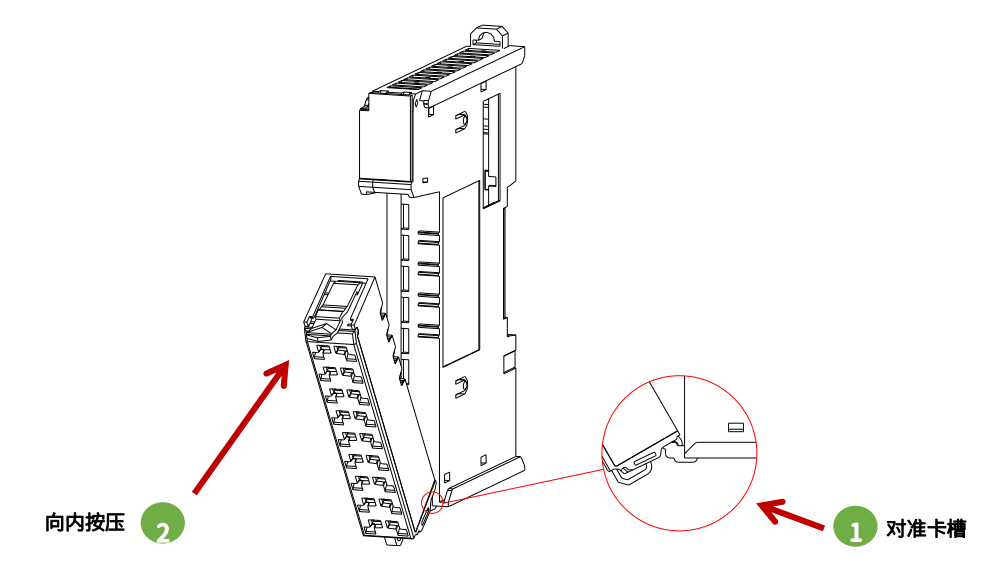

#### 连接器拆卸

 $\frac{1}{2}$  食指或中指向下用力按压连接器顶部弹簧片,使连接器顶部与扩展模块脱离,并用大拇指顶住连接器尾部部分,在按压弹 簧片的同时向上抬起连接器顶部,使连接器顶部完全脱离。

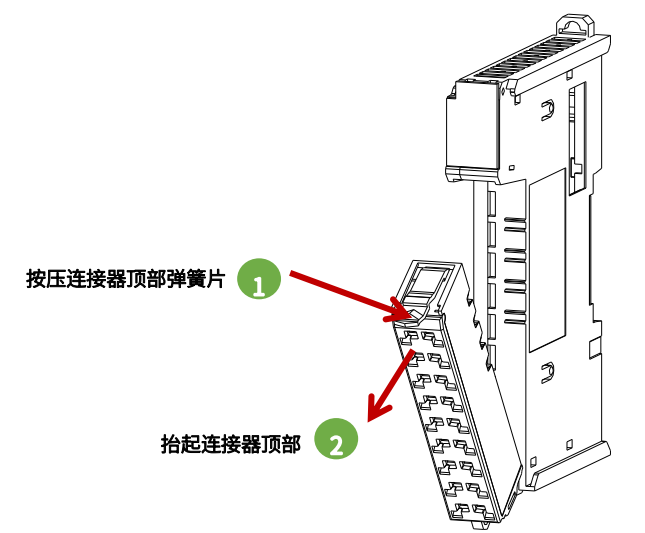

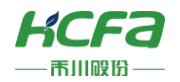

 $\sum$  抬起连接器顶部,使连接器与扩展模块呈现大于 45°夹角,最后将连接器于斜向上方向取下,至此连接器完全取下。

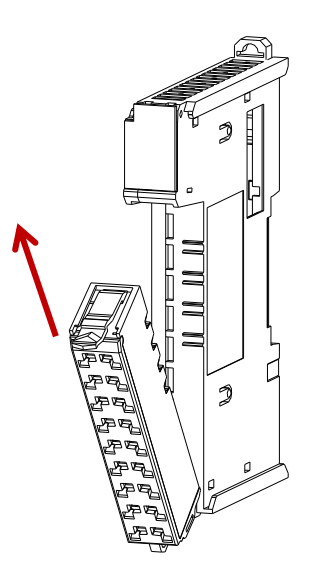

## 线缆拆装

### 线缆安装

 $\overline{\phantom{a}1}$  首先将小螺丝刀插入到小方孔中,向内施加 10N 的力,随后将线缆插入到大方孔中。线缆插入后拔出小螺丝刀。

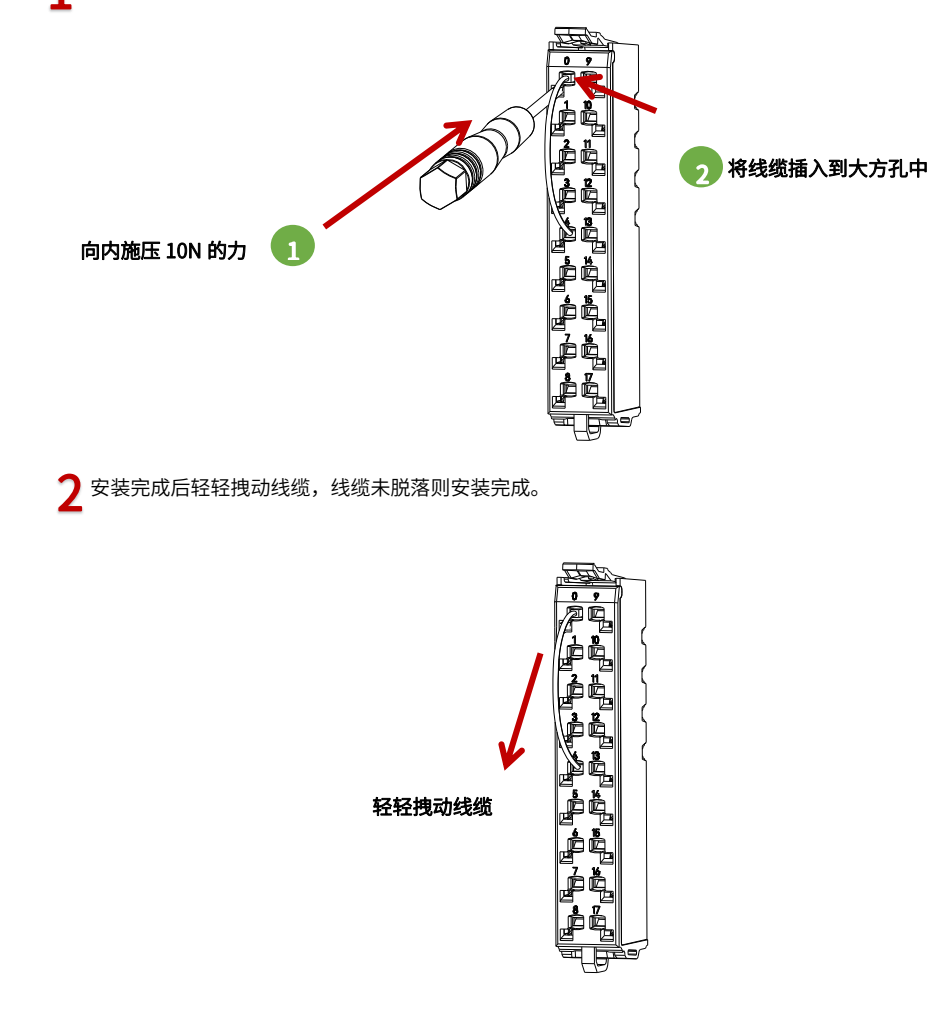

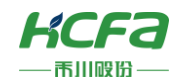

### 线缆拆卸

将小螺丝刀插入到小方孔中,向内施加 10N 的力,随后将线缆拔出,最后拔出小螺丝刀。

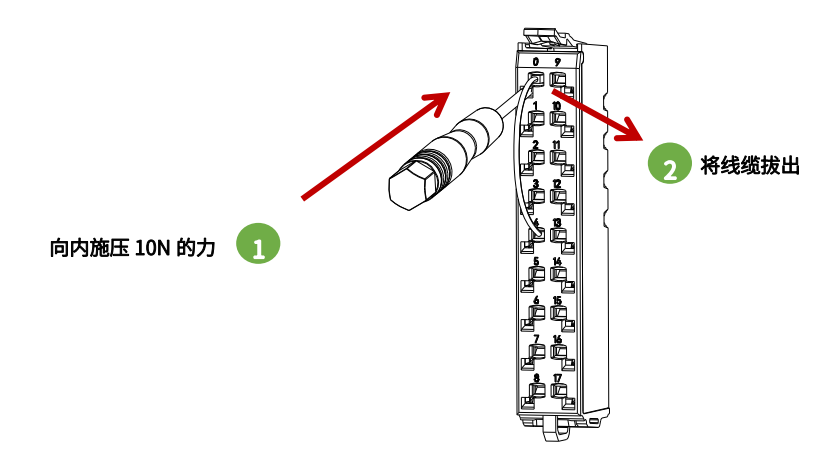

# 配线说明

### 4.2.1 线缆选项

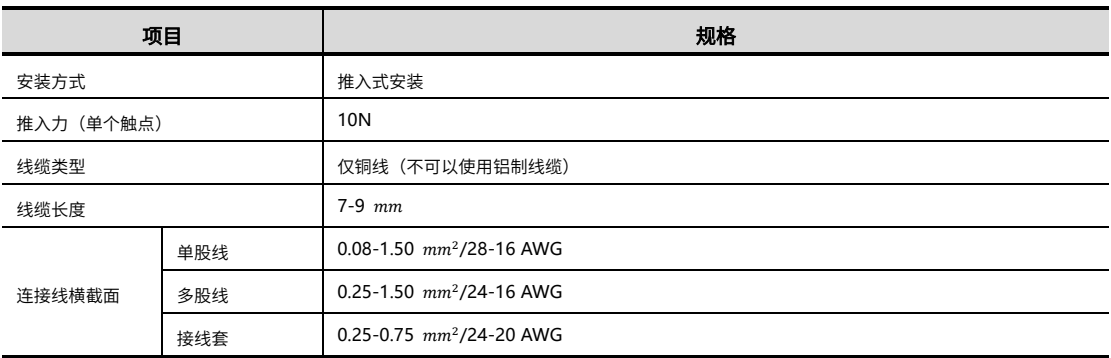

## 模拟量输入模块接线说明(HCQX-AD04-D)

模拟量输入模块作为 Q 系列 CPU 单元的远程扩展单元不能单独工作,需要接在 EC 耦合器或者 CPU 单元右侧,同时支持 电流和电压输入,禾川提供了多种输入范围供用户选择,工作范围可以通过 SDO 或者 COE 在线修改,其中电压输入支持单端 和差分输入。

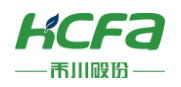

■ 内部电路图

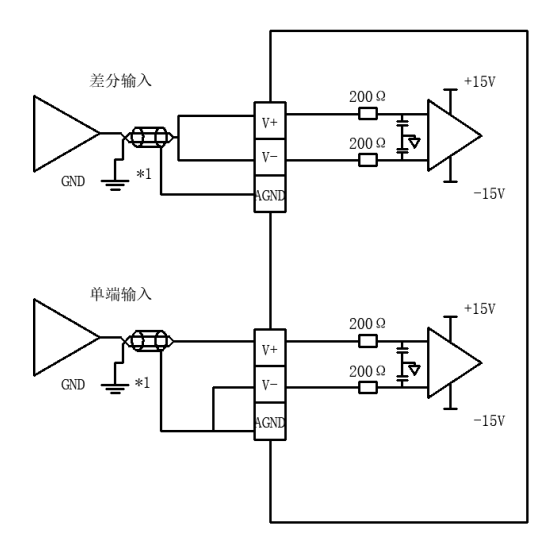

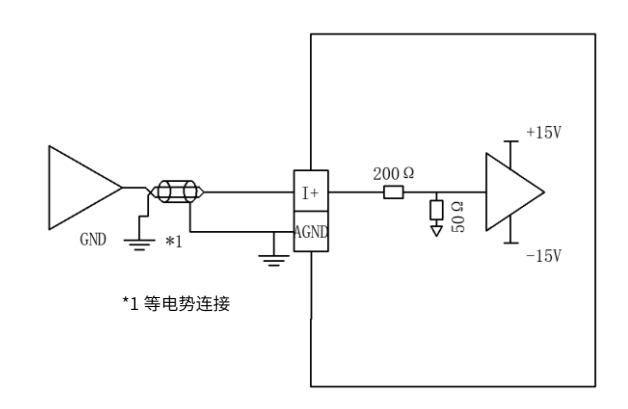

图 6 电压差分及单端输入内部电路图

图 7 电流输入内部电路图

#### ■ 端子连接图

- 一 电压差分输入接线
- ---- 电压单端输入接线

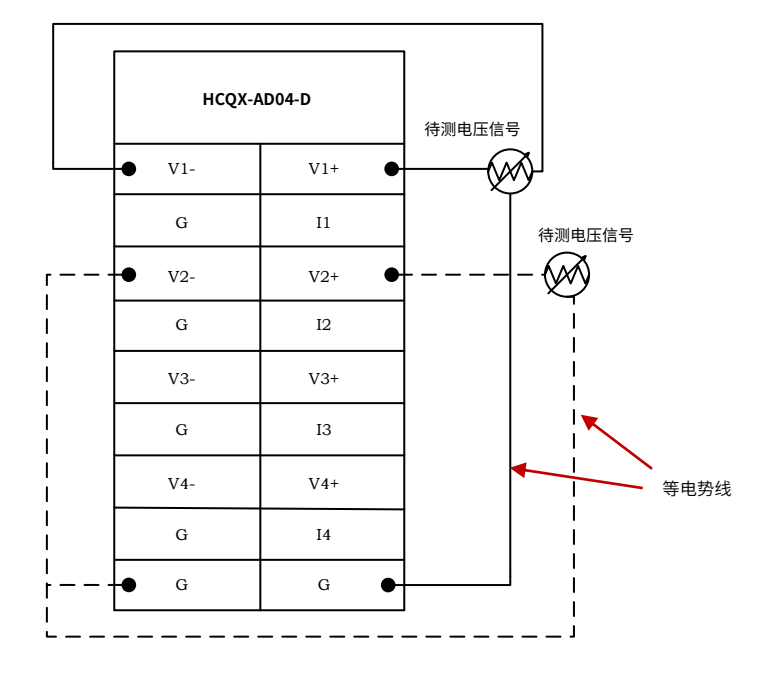

图 8 模拟量输入模块电压输入端子连接图

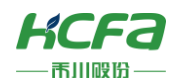

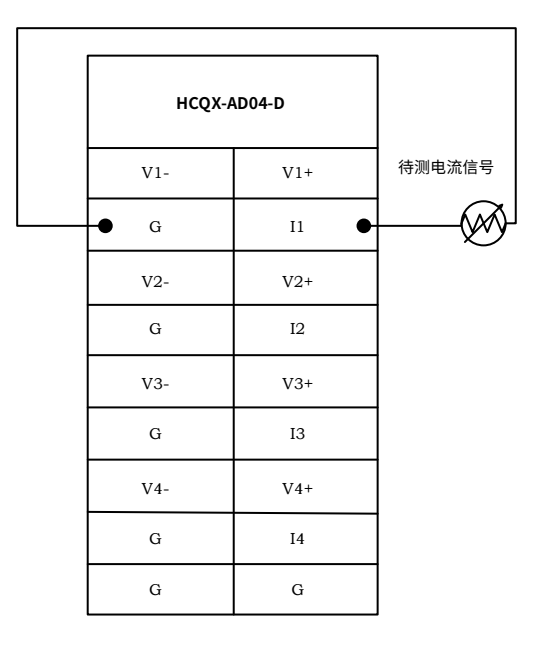

图 9 模拟量输入模块电流输入端子连接图

## ▷ 注: 1. 模拟量输入输出模块顶端需要接入直流 24V 作为模块通道供电,端口接线参考 <u>模拟量模块左视图</u>。 2. 模拟量信号线采用双绞屏蔽线。 3. 待测信号需要和"G"做等电势处理。

### 模拟量输出模块接线说明(HCQX-DA04-D)

模拟量输出模块作为 Q 系列 CPU 单元的远程扩展单元不能单独工作,需要接在 EC 耦合器或者 CPU 单元右侧,同时支持 电流和电压输出,禾川提供了多种输出范围供用户选择,工作范围可以通过 SDO 或者 COE 在线修改,输出信号可以直接作为 电机或者驱动器的控制信号。

## ■ 内部电路图

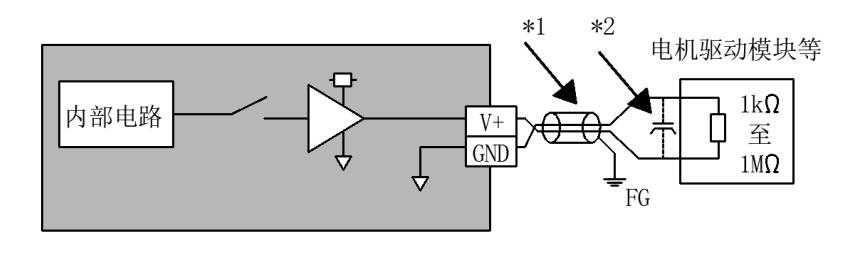

图 10 模拟量输出模块内部电路图

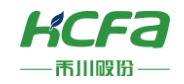

■ 端子连接图

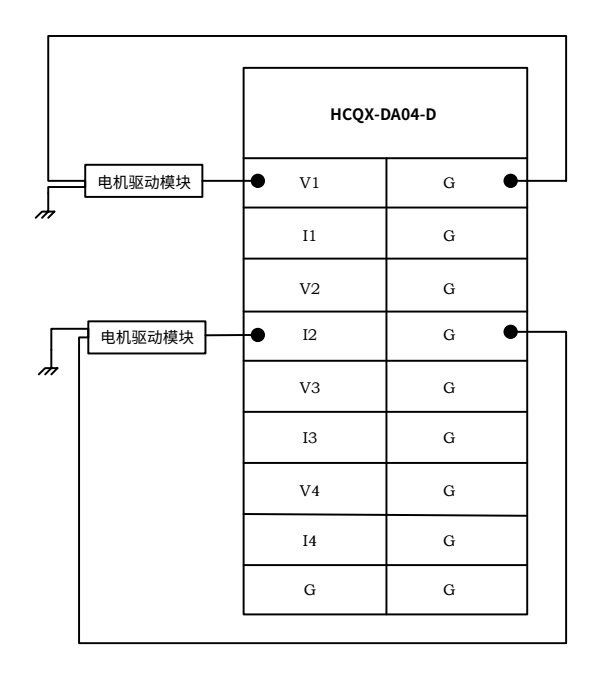

图 11 模拟量输出模块端子连接图

> 注: 1. 模拟量输入输出模块顶端需要接入直流 24V 作为模块通道供电,端口接线参考 <u>模拟量模块左视图</u>。

2. 模拟量信号线采用双绞屏蔽线。

3. 待测信号需要和"G"做等电势处理。

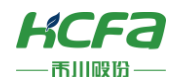

# 5 模块编程示例

本示例以 HCQ1-1300-D CPU 单元+HCQX-EC01-D 耦合器+HCQX-AD04-D 模拟量输入模块搭建的系统作为示例进行说明: (Q1 连接部分仅作简单说明,更详细的说明请参考 Q1 软件手册)

1) 打开 CODESYS V3.5 SP14, 选择新建项目

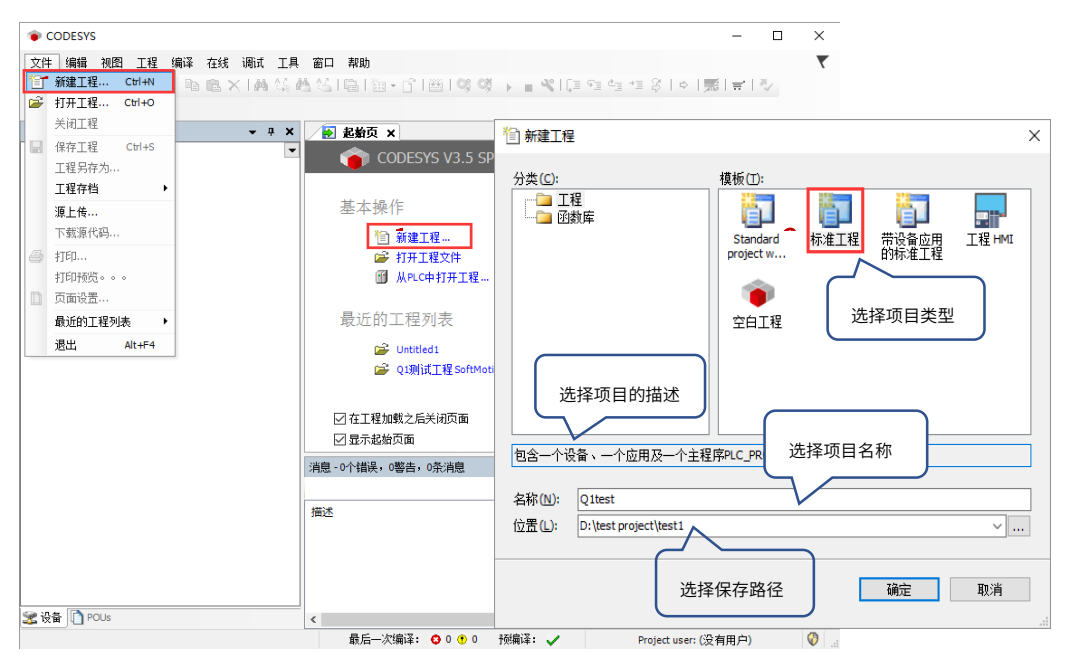

用户可以选择需要的项目类型,并为工程文件输入名称及路径,然后单击"确定"

2)按照 CODESYS 默认的引导,选择目标设备及主程序 PLC\_PRG 的编程语言,Q1 设备默认未安装,所以首先需要进行设备描 述文件的安装,否则无法选择正确的目标设备

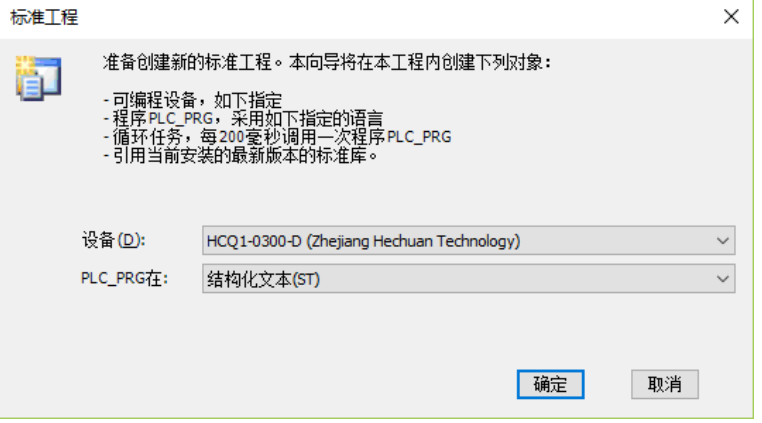

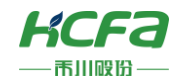

3) 双击左侧树形菜单 Device→Scan network, 扫描到 Q1 之后选中设备, 点击确定进行添加

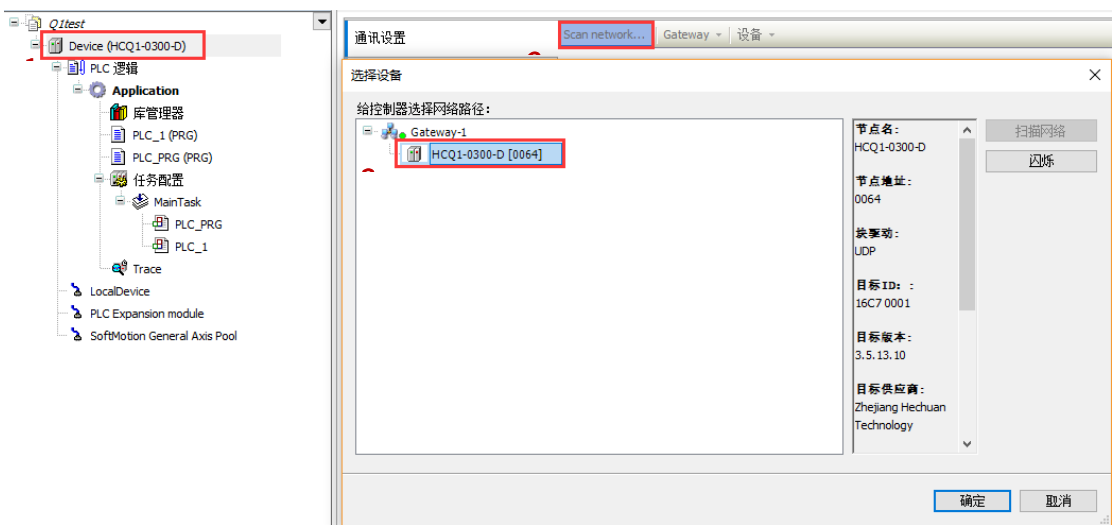

4) 完成和 Q1 的通讯后,在左侧树形菜单找到 Device→添加设备→EtherCAT Master SoftMotion

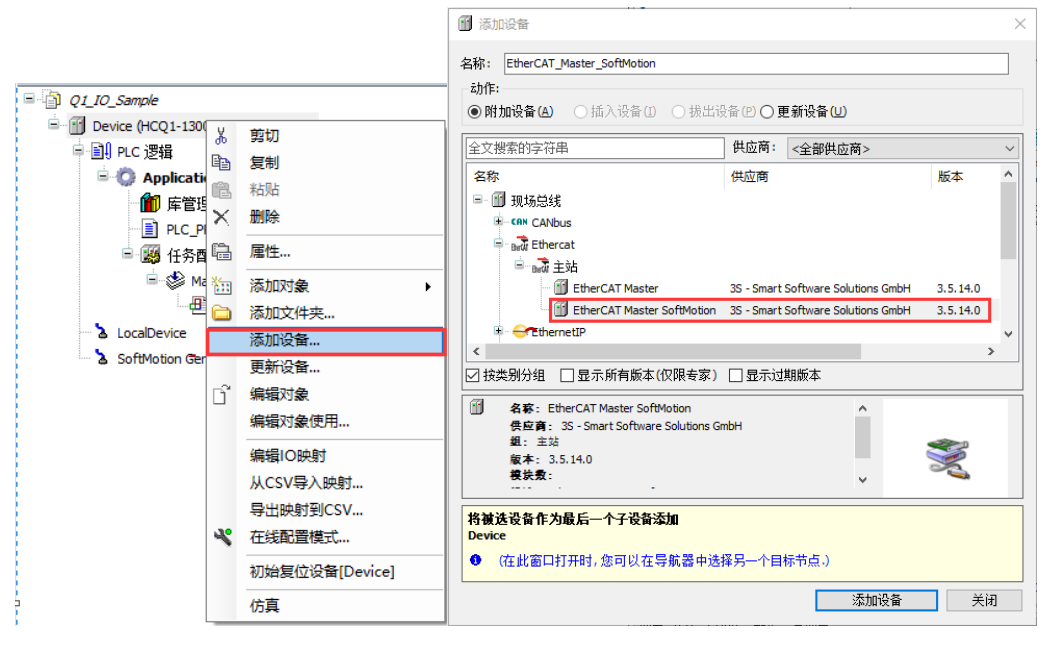

5)双击左侧树形菜单 EtherCAT Master SoftMotion,在右侧"通用"选项卡下找到"源地址(Mac)"选择正确的 EtherCAT 网

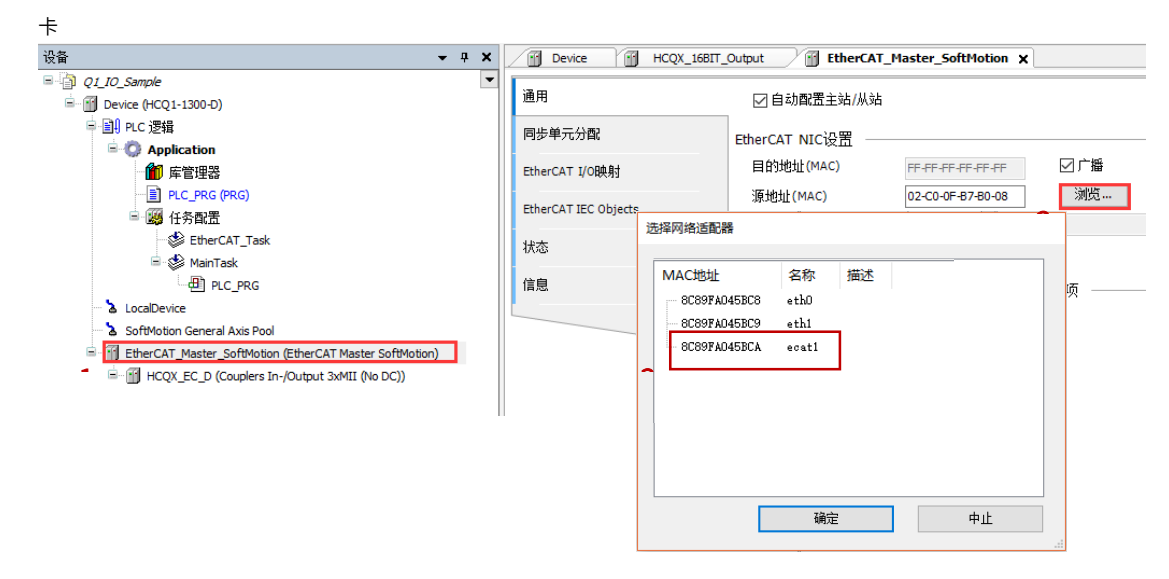

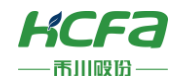

6) 右击 EtherCAT Master SoftMotion 选择扫描设备,正常工作并建立通讯的模块,可以在在"扫描设备"窗口中找到并通过右

下角"复制所有设备到工程中"将扫描到的模块添加到工程中

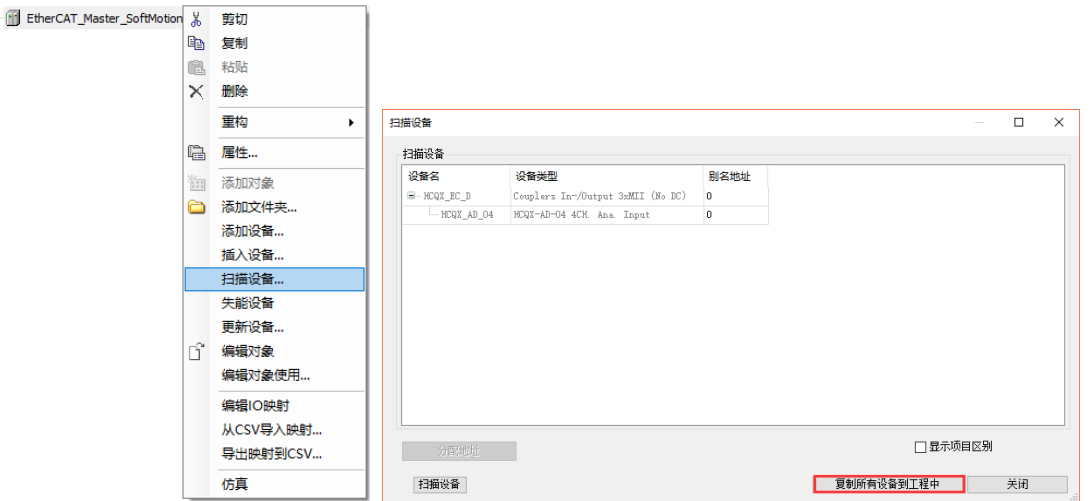

7) 在 PLC\_PRG 中用 ST 编程语言定义两组 INT 类型的变量,并映射到对应的模拟量输入上。

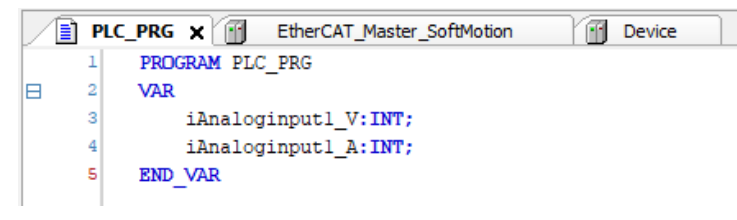

8) 将 HCQX-AD04-D 的前两组通道分别映射到程序中定义好的变量 iAnaloginput1\_V 和 iAnaloginput1\_A,如下:

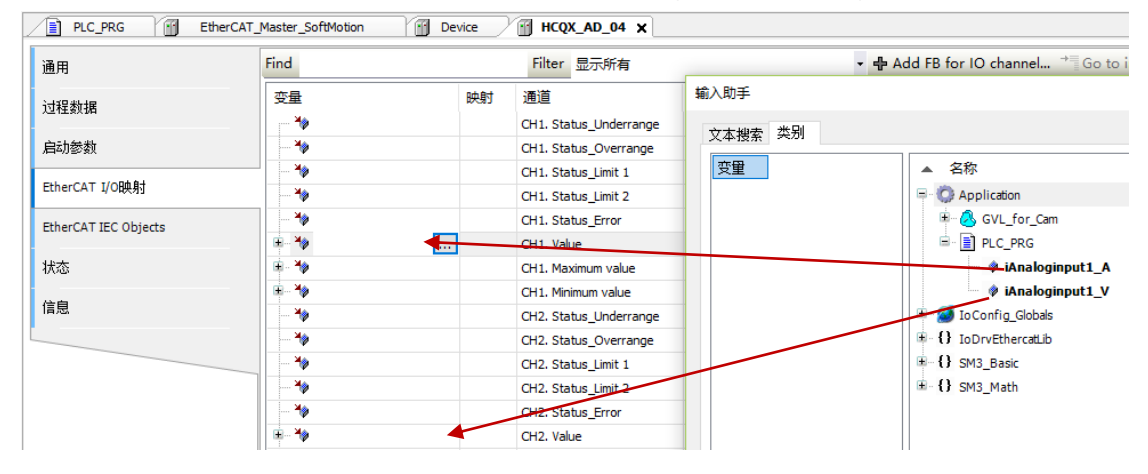

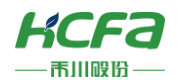

9)编译无错误后,登录并运行程序,按照需要测量的信号类型设定当前通道工作模式,首先选中需要设置的通道,在"通用" 中勾选"启用专家模式"。

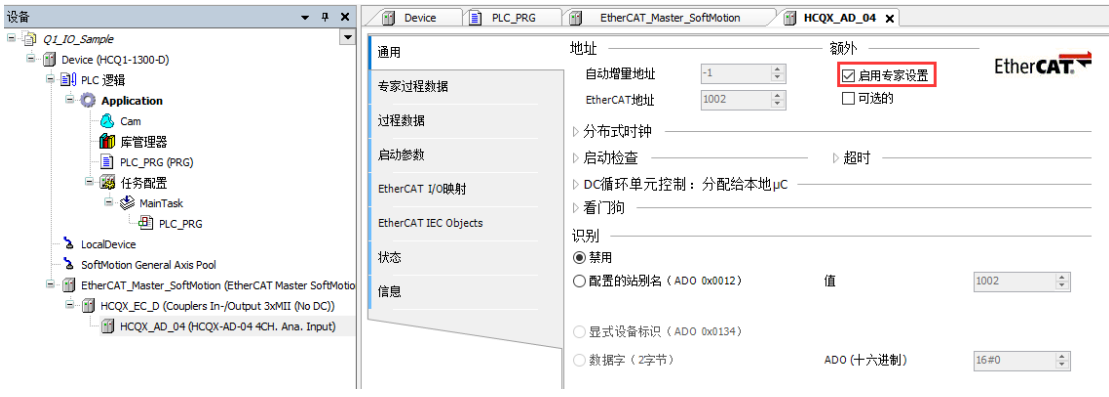

10) 在 CoE 在线页面 16#0x80n0: 01 下设置模块的工作模式, 并确认使用中的通道 16#0x80n0: 09 处于开启状态 (确定模块 顶端正常供电 DC24V),更详细的参数设置请参考<u>附录:对对象字典总表</u>的说明。

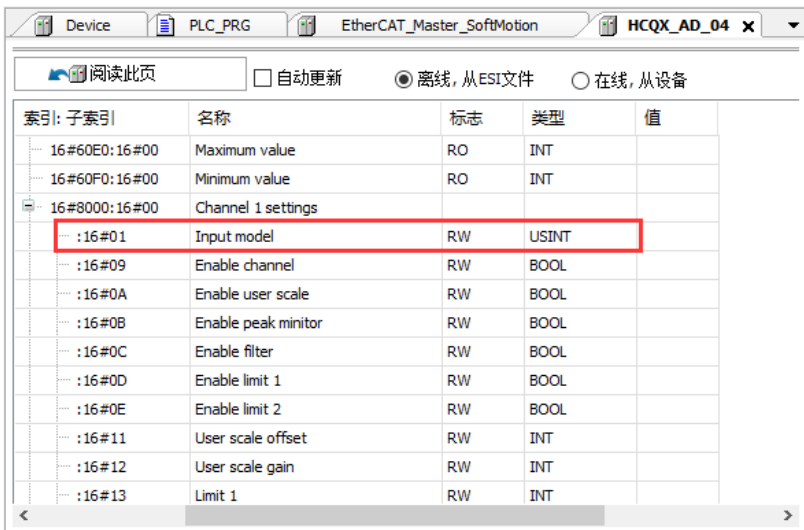

#### 11) 配置完成后, 在 EtherCAT I/O 映射下查看当前输入通道的数值。

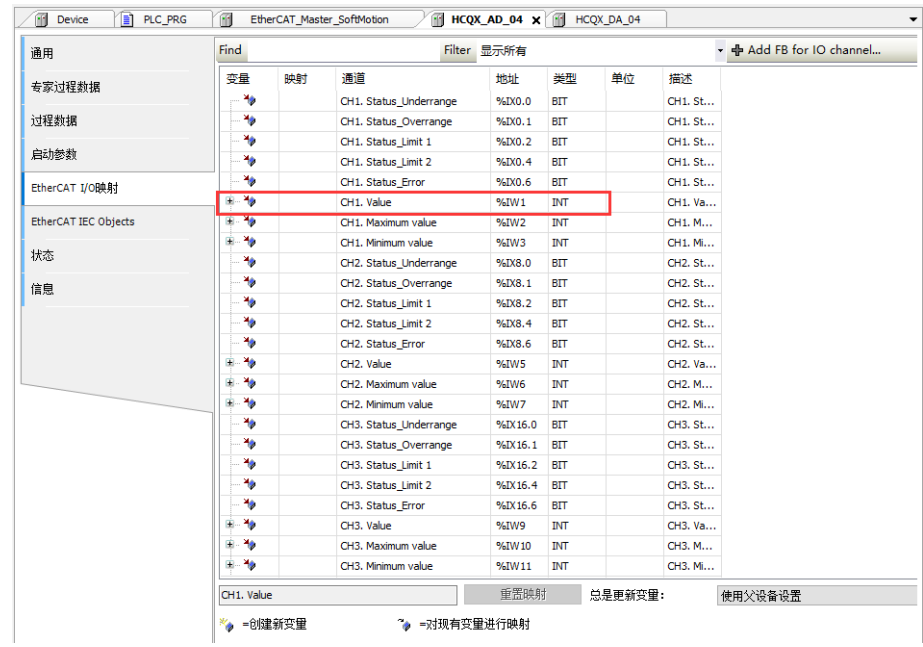

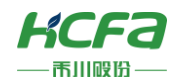

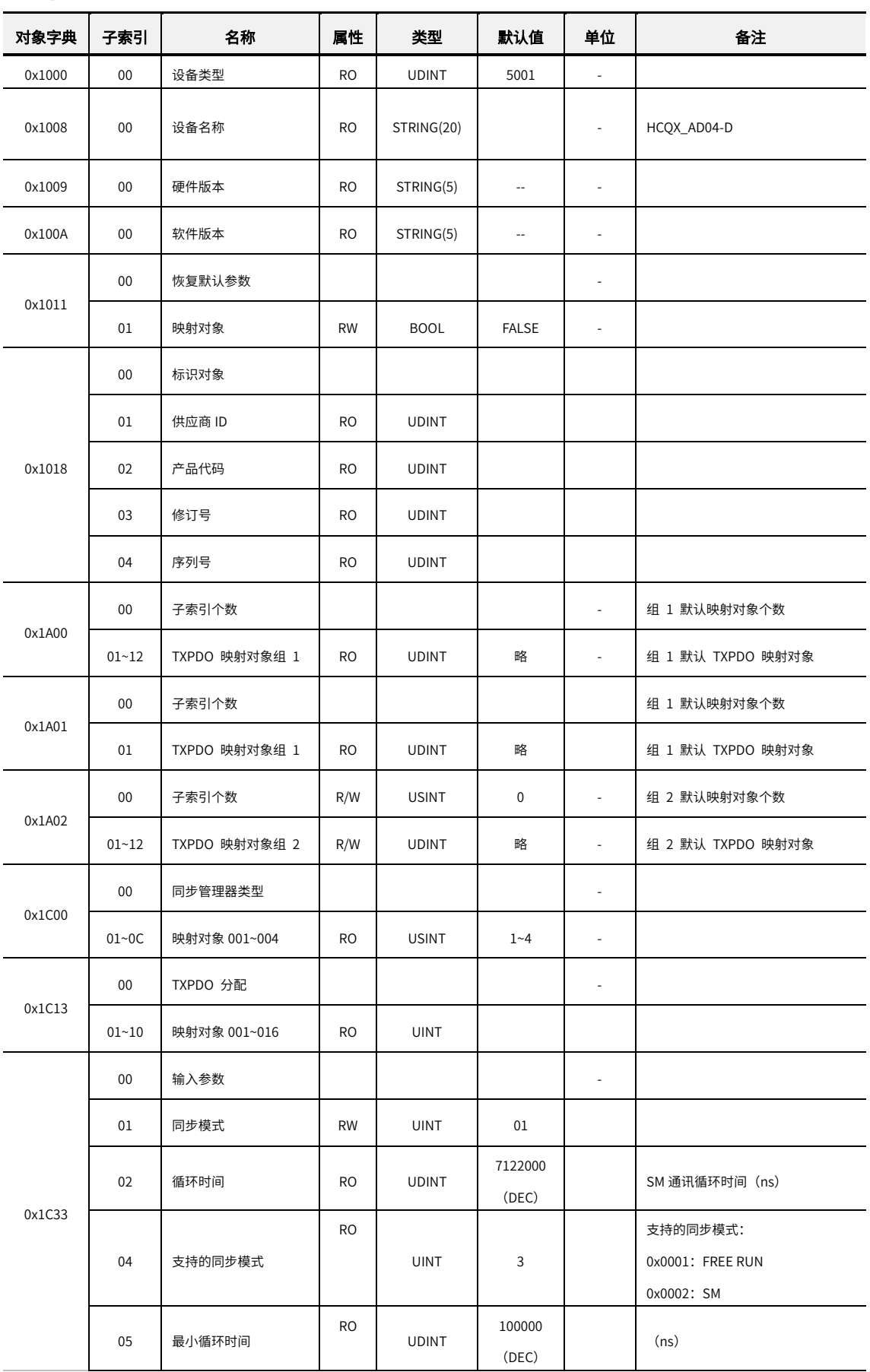

# <span id="page-21-0"></span>附录 1:AD04 对象字典总表

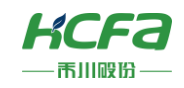

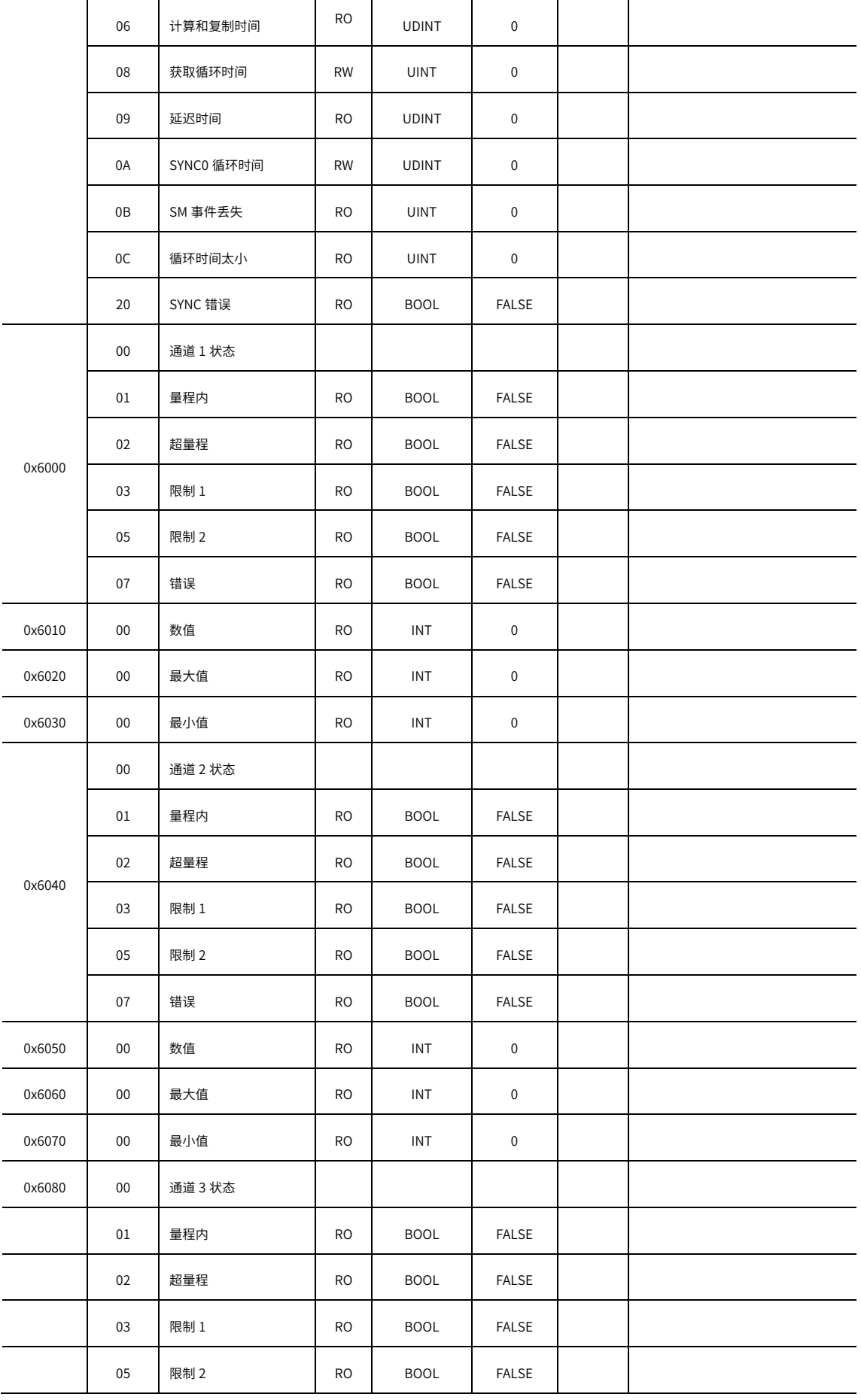

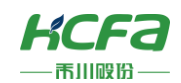

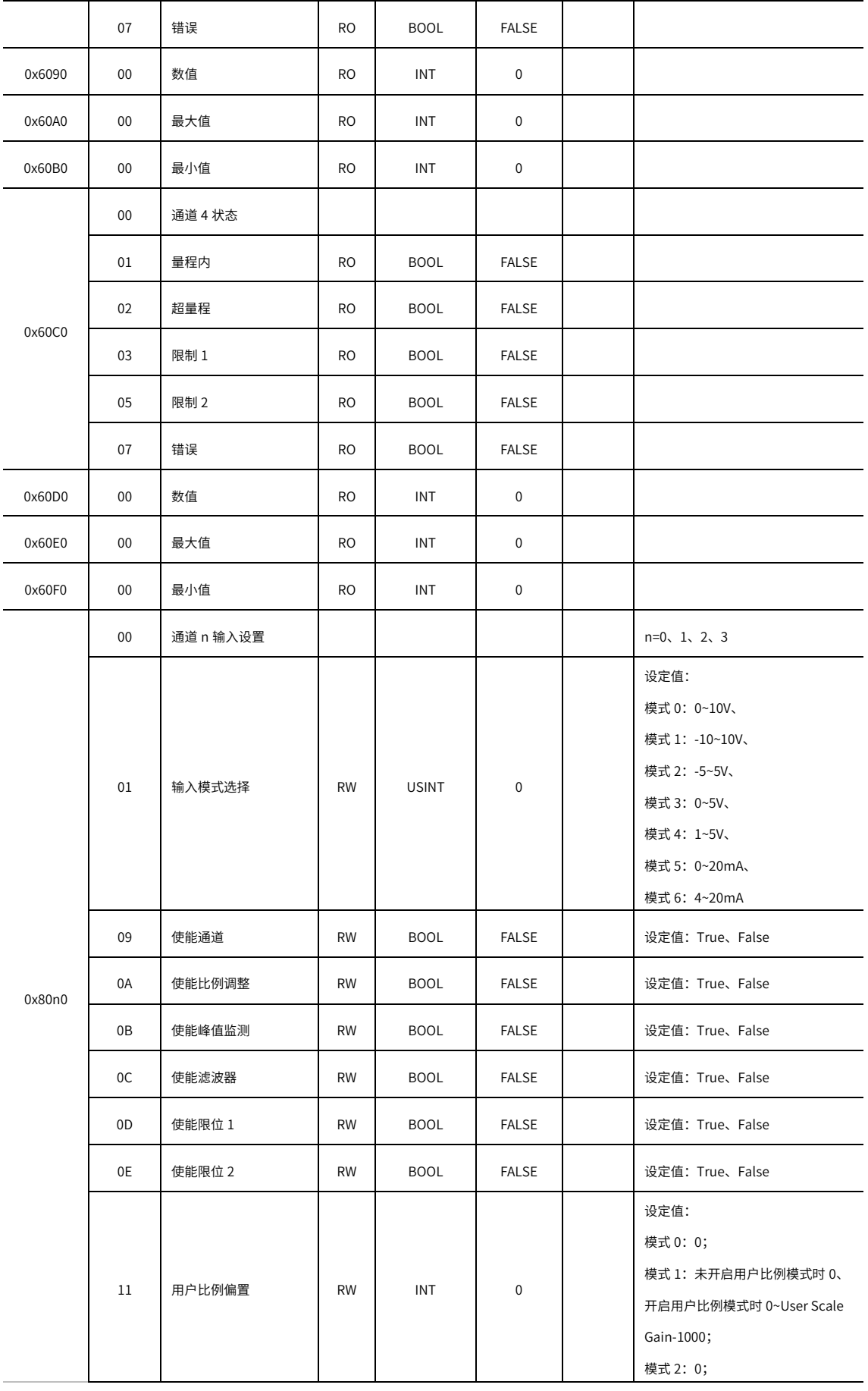

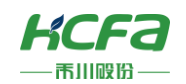

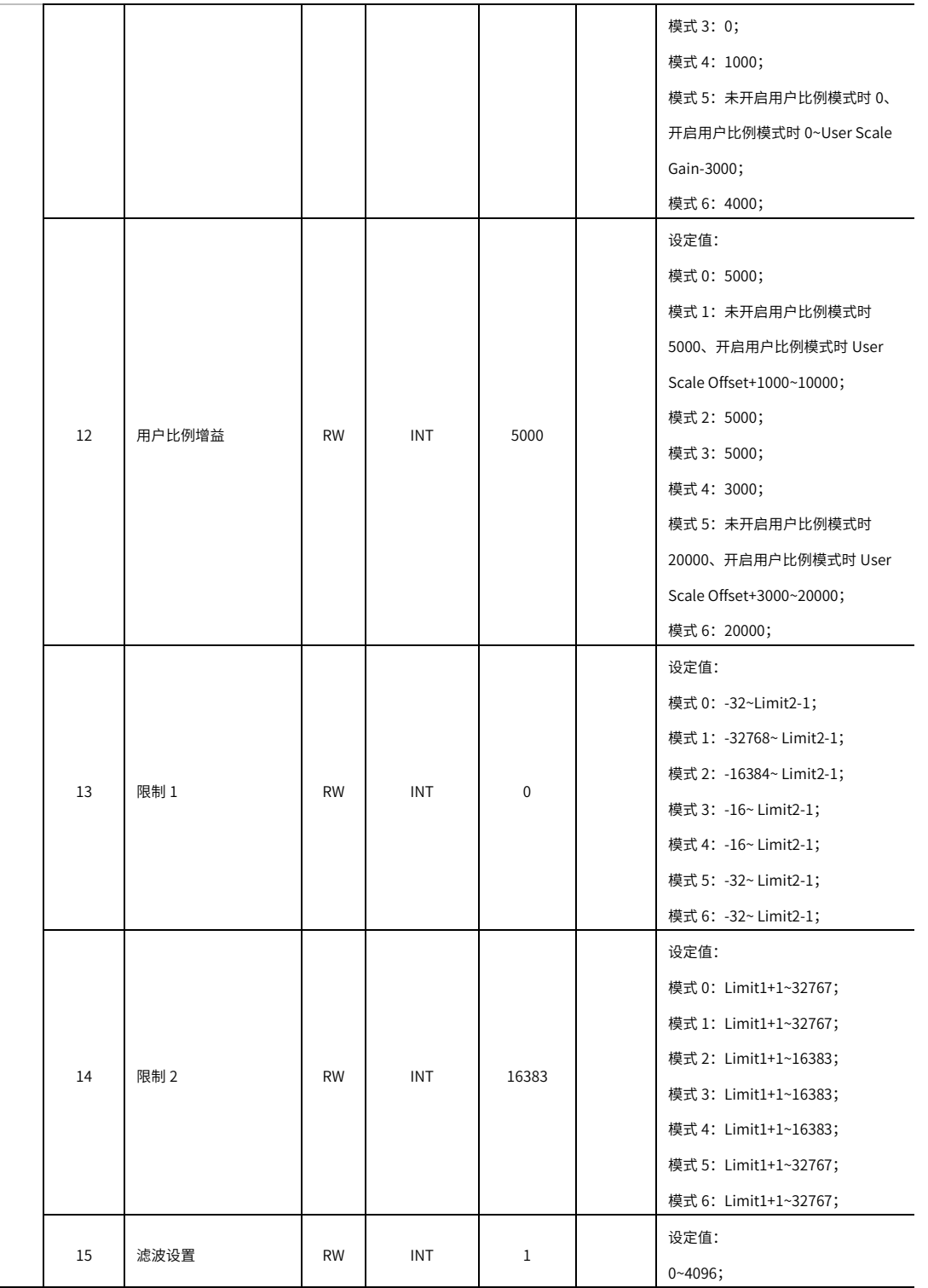

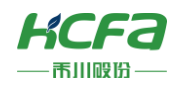

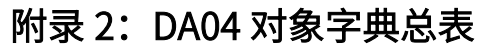

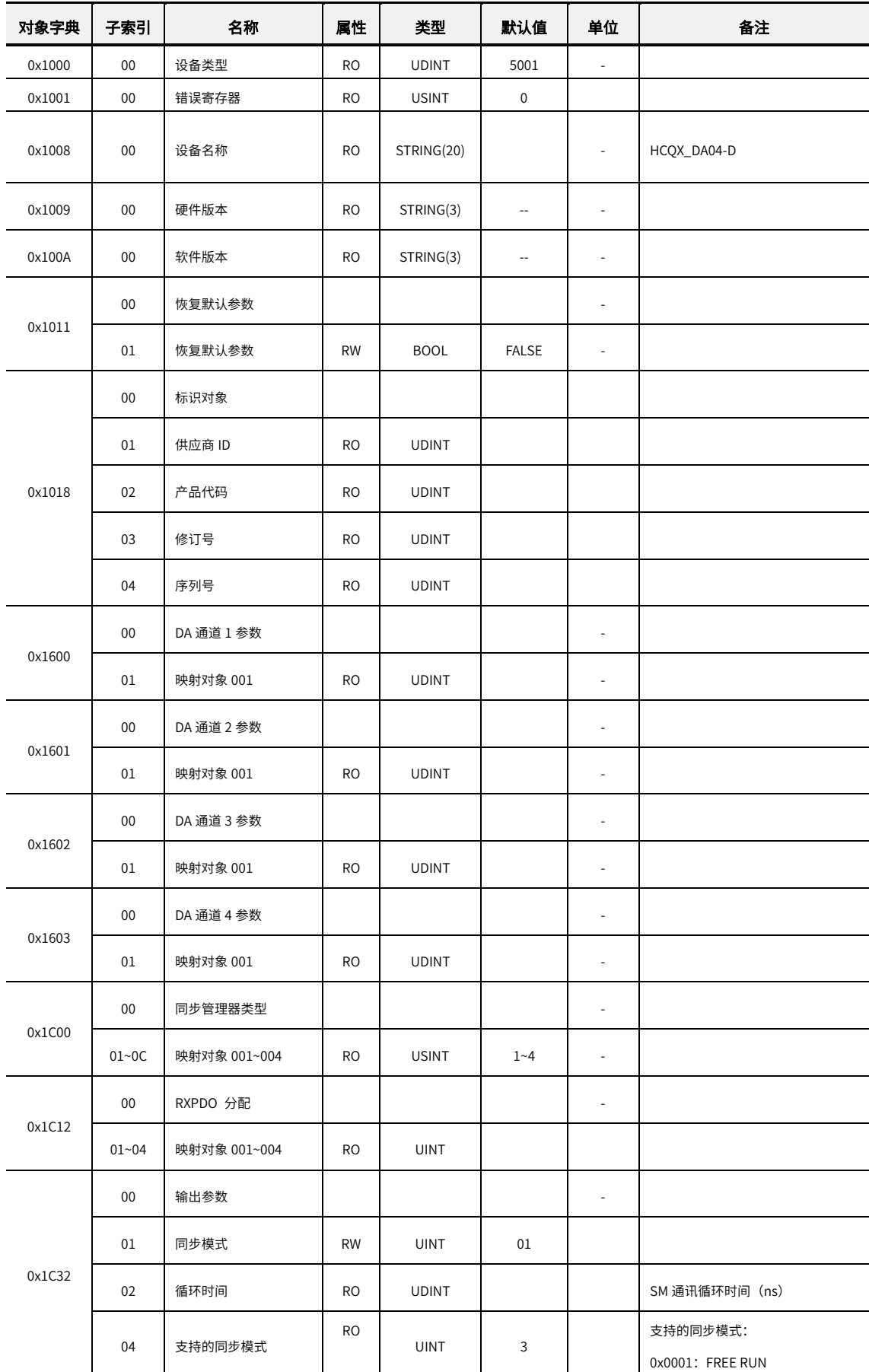

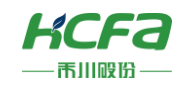

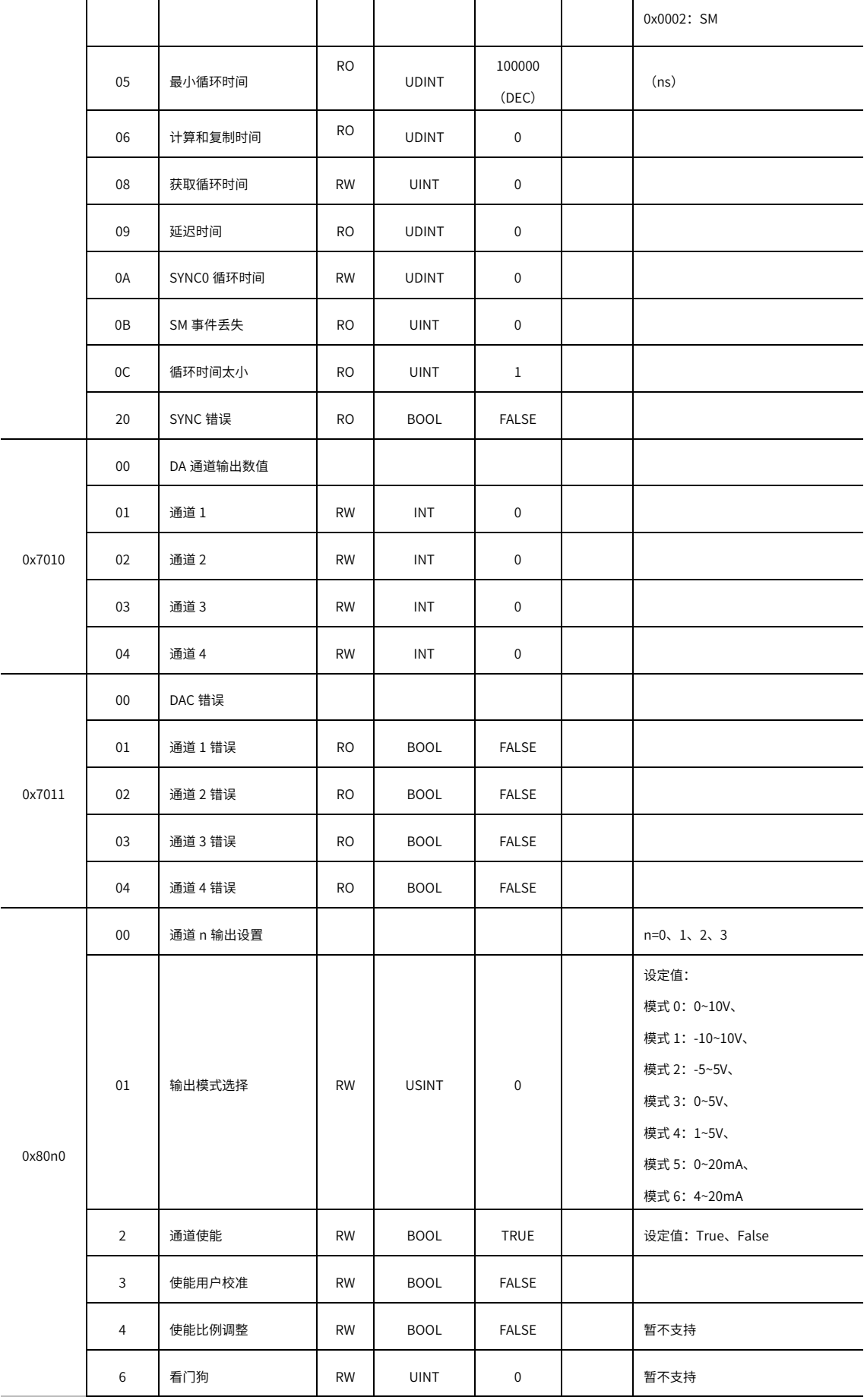

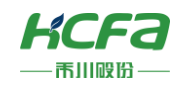

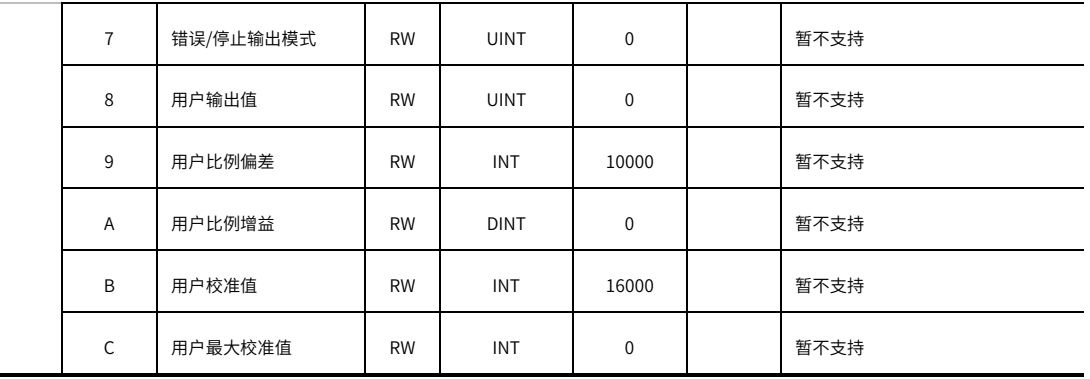

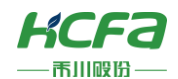

# 附录 3:模块数值转换及显示表

用户显示配置由 index 0x80n0:01 决定,在该索引下用户可以选择修改该通道的工作模式以显示不同测量范围下的数值。 模拟量模块为 16 位分辨率,最大显示范围为−32768 $_{dec}$ 到+32767 $_{dec}$ ,不同模式下测量值和显示值对应如下:

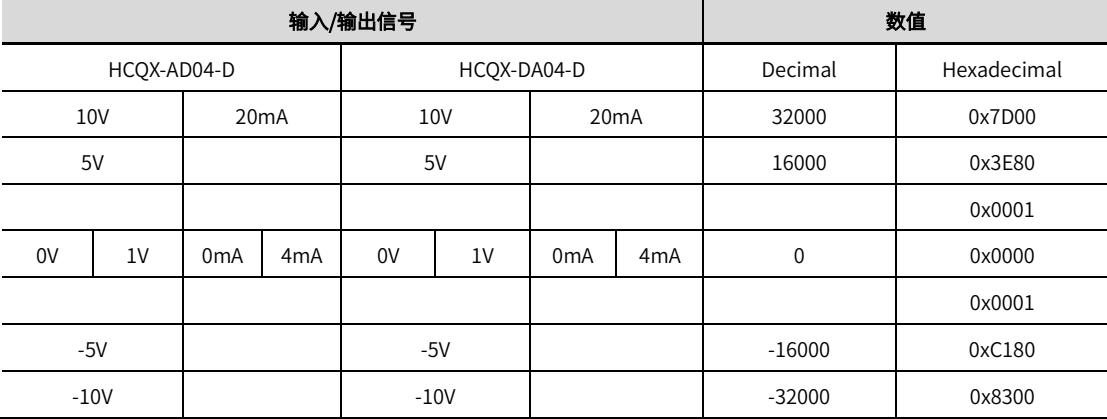